# Basic Instructions for Beginning in Second Life and ClevelandPlus (formerly known as OneCleveland)

#### **Getting Started in Second Life**

Go to <a href="www.secondlife.com">www.secondlife.com</a>. Click on the large button that says "Free Membership, Join Now." You will be directed to a screen where you choose your avatar's name (you will have to select from a list of last names. Follow the steps to create your account and password. After you have created your account, you will be prompted to download the program. Please note the following minimum basic requirements for running Second Life:

#### **PC Minimum System Requirements:**

Internet Connection\*: Cable or DSL

Operating System: Windows XP (Service Pack 2)

OR Windows 2000 (Service Pack 4)

Computer Processor: 800MHz Pentium III or Athlon, or

better

Computer Memory: 256MB or better

Video/Graphics Card\*\*:nVidia GeForce 2, GeForce 4mx, or

better OR ATI Radeon 8500, 9250, or better

#### **Mac Minimum System Requirements:**

Internet Connection\*: Cable or DSL Operating System: Mac OS X 10.3.9 or better Computer Processor: 1 GHz G4 or better

Computer Memory: 512MB or better

Video/Graphics Card\*\*:

nVidia GeForce 2, GeForce 4mx, or better OR ATI Radeon 8500, 9250, or better Some graphics cards may not be compatible.

When you first run the program from your computer, you will be prompted to enter your character name (NOT your real-life name) and your password. Then, you will be at the opening to "Orientation Island." It's a really good idea to go through the Orientation Island guide. The guide is simple and appears automatically on the left hand side of your screen.

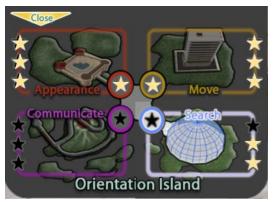

There are four areas on the island to visit and develop the skills needed in SecondLife:

**Move -** basic movement skills and allows you to practice not bumping into things. You will also learn how to drive a vehicle and to fly.

**Appearance** - change your appearance and buy clothes. **Search** - gives you practice using the search function in Second Life -- very important if you want to find out about people, places and events.

**Communicate** - practice the all-important skill of chatting.

While it may be tempting to skip this stuff entirely, but going

through Orientation Island will greatly accelerate your participation on the main land. If you simply must get onto the main land immediately then there is a sign on Orientation Island right where you first came on. If you click on this sign it will let you go to the main land to an area called Help Island. Here you can pick up all sorts of free goodies --- from shoes to houses.

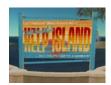

#### How to get to ClevelandPlus (formerly know as OneCleveland)

Once you have gone through Orientation Island, come to the ClevelandPlus sim. To do this, join the Group called ClevelandPlus by going to the Edit menu and choosing Groups. The Group dialog box

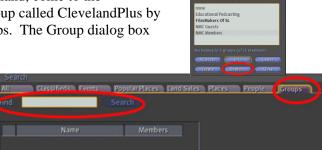

opens. To join ClevelandPlus you need to click on the blue search button. The search dialog box appears and you type in ClevelandPlus (one word) then click Search. Click on ClevelandPlus and its information box opens. Now you should be able to join the group. The cost is \$0LS.

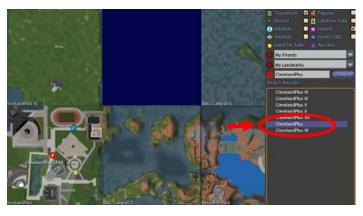

Once you have been added to the group, click on the Map button at the bottom of the screen. When the Map dialog box opens just type in ClevelandPlus in the Group section and click search. Choose the sim called ClevelandPlus (without any Roman numerals). From here you can teleport to the ClevelandPlus sim. Once you are there it would be best to create a landmark that will become part of your inventory.

#### **Basics of Second Life**

The Second Life Help menu at the top gives you pull down menus with instructions for various concepts and Second Life needs.

The "View" button at the top allows you to select movement and camera controls to display on screen, and also gives tips and commands for some other actions.

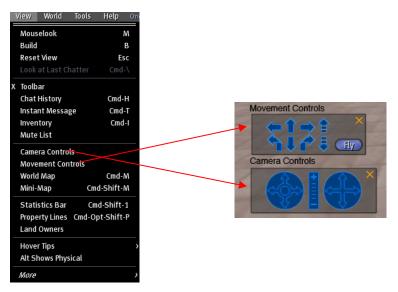

The Toolbar at the bottom of the screen can be taken on or off display from this menu. We suggest leaving the toolbar open.

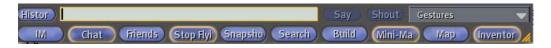

**Inventory**—your avatar comes with an inventory. This includes clothing and body parts, objects you have acquired, gestures, note cards, and your library. Your library is where you can store things that you create. You can access your Inventory by clicking the Inventory button on the toolbar, which then gives you a pop-up box with a basic directory and subdirectory structure for items.

#### **Moving**

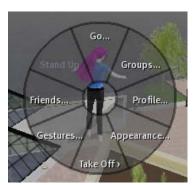

In Second Life, you can move around an area by walking or flying. There are arrow buttons that can be used with the mouse, and also keystroke commands.

Right click on your avatar to display the small pie-like circle of commands: Go, Groups, Profiles, Appearance, Take Off, Gestures, Friends, and Stand Up. If you are already standing, Stand Up will not be high-lighted.

GO: Right Click on the "Go" command to make a small pop-up box with 8 arrows in it appear.

You can also select "Movement Commands" from the pull-down view Menu. Note—you will be viewing your avatar's back while you do all these. Hold the arrow down for continuous movement, click for incremental movement.

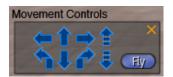

- The straight arrow pointing to the left moves your avatar left.
- The straight arrow pointing up moves your avatar forward.
- The straight arrow pointing right moves your avatar right.
- The striped arrow pointing up enables your avatar to move up.
- The twisted arrow pointing left rotates the view so that the avatar is now looking to the left. It does not change the avatar's position.
- The twisted arrow pointing right rotates the view so that the avatar is now looking to the right. It does not change the avatar's position.
- The straight arrow pointing down moved the avatar backwards. If your avatar backs into a wall, you may lose sight of it and see the wall instead.
- The striped arrow pointing down enables the avatar to crouch down.

You can also hold the left mouse button down after clicking on a directional arrow and move the mouse itself to change your avatar's movement.

**FLY**: If you click the little button that says Fly, you can Fly! This is a good way to explore—you can look down on things instead of being obstructed by walls, trees, falling into the ocean, etcetera. Flying movement is very similar to walking movement. If you hold the forward or backward arrow down, your avatar's position will change from vertical to horizontal. Flying backwards in this case means flying toward you—you will be able to see your avatar's face instead of its hair style. The jump and crouch striped arrows enable vertical movement.

When you are done flying, click the Stop Flying button on the menu at the bottom of the screen. Don't worry—if you are up high, you will fall without damage, though the landing may look clumsy!

### **Keystroke commands for moving:**

- W or Up arrow—moves the avatar forward
- S or Down arrow—moves the avatar backward
- A or left arrow—turns the avatar to the left

- D or right arrow—turns the avatar to the right
- E or Page Up key—fly up/jump
- C or Page Down key—fly down/crouch

"F" or **Home** is the command for toggling back and forth between flying and walking. Note that You can press more than one key at a time.

Moving takes some getting used to. Play around. If you fall in the water, you will have to fly out instead of jumping.

### **Viewing**

Tired of looking at the back of your avatar? Want to see something from a different angle? Want to look at something without moving the avatar? Here are the basics.

Hold the Alt key down to get a little magnifying glass.

#### With the mouse:

Left click on your avatar and hold. Slide the mouse from left to right to rotate the view and forwards and backwards to zoom in and out. If you click on something besides your avatar, the view will re-center to whatever point the magnifying glass is on when you click.

Left click on your avatar and hold both the Control and Alt keys down to go into orbit mouse; as you move the

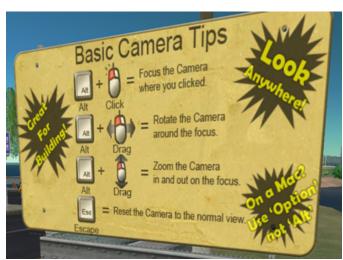

mouse, the camera moves around the avatar at a fairly constant distance.

Left click on your avatar and hold the Control, Shift, and Alt keys down and move the mouse. This pans the camera left or right of your avatar.

This sounds easy but will take some practice. You can zoom and rotate the view out of a building altogether, behind rocks, all sorts of places that your avatar could not possibly see. In viewing, you are not moving your avatar, you are moving the "camera" around the Second Life area. You can quickly lose sight of your avatar altogether, or have it vanish behind some trees. To get it back/return to it, just click Escape or click on the up arrow in the movement box. (Keyboard commands will move the view but will not return automatically to putting the avatar in the center.)

### The Area Around You

When you're looking around in Second Life, you can use your **right mouse** button to click on something besides your avatar. This will give you a Pie Command list, which includes "**Sit Here**" (your avatar sits down), "Create," "Edit," and "More." If you've clicked on an object which can be added to your Inventory, there will also be a "Take" command. If you've clicked on Land instead of an object, there will be commands related to the land.

"Create" is the command to start building an object. In some places in Second Life, the owner will have prohibited other characters from

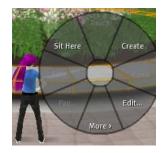

building on the land. However, if it is okay to go ahead and create, you will jump right into the

building objects menu. See the building section under objects for more information.

"**Edit**" is the command to edit an existing object. Depending upon what you click on, you may or may not have edit rights.

"More" gives you another Pie Command list with at least three options to rate the item, delete it, or return it to the owner. If you leave things you have built or bought somewhere, they may be returned to you by someone else. There may be additional options depending upon the object.

### **Chatting**

Make sure your toolbar is on view at the bottom of the screen. Click the button that says "Chat."

A button saying "History" will appear, next to a bar with a space to type. When you type, your

avatar will appear to be typing on an Chat Friends Stop Flyi Snapsho Search Build Mini-Ma Map Inventor

invisible keyboard. When you are done chatting, just hit escape.

### **Appearance**

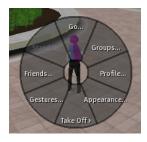

Right click on your avatar, and select the "Appearance" piece of the command pie. You get a box with a list of body parts (shape, skin, hair, and eyes) and a list of clothing items. When you click one of these buttons, you get another list to the right with boxes that show how you can modify all the components of that feature. For example, when you click eyes, you then get a sub menu that allows you to change the color and the lightness of your iris. You can change the shape of your eyes, the position on the face, and so on by clicking the "eyes" sub menu which appears after you've clicked

"Shape."

Clothing can be similarly modified. You can create new clothing or modify the clothing that is in your inventory. You can select degrees of length, tightness, wrinkles, cut, and so on. To choose a new fabric, click the fabric button. Select "Library" for preloaded textures that come with Second Life, and "My Inventory" for any textures you've uploaded yourself. This will then give you folders and files of textures. Any texture will work on any object; you can texture your shirt like a shag rug or grout if you want. Click the color box to get a color picker. **Note**—if the texture comes with a color of

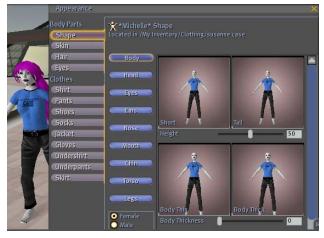

its own, the color picker might not give you the color you selected. Experiment.

**Note**—you can look pretty silly if you put a skirt on over a pair of pants. To take off clothing, click on the Take Off piece of the command pie and then select the desired item.

**Note**—you can "Wear" objects that aren't clothes. If you click on something under objects, then select wear, you'll likely end up with it over your head.

# **Objects**

If you have an object, that you want to work with, click on it in your inventory and drag it to an area near you, then click on appropriate commands, such as "Open.". When you are done with it, you can delete it from the 3D world; it will stay in your inventory unless you delete it from the inventory menu. Objects that have been created by other people may be freely available for you to copy or modify, or they may be restricted. Some may be for sale but not allow modification or further

transfer of ownership after you have purchased them.

### **Building objects**

Building a three-dimensional object takes some practice, both at conceptualizing what you want to make and at maneuvering your mouse and working with the extensive command menu. Select "Help" from the menu bar, then choose F1. This gives you the screen you see to the right. The Building Tools section

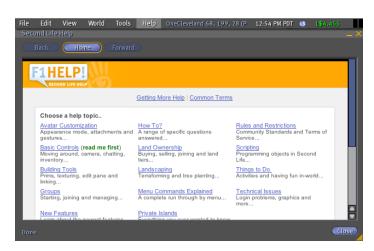

Second Life objects begin with basic shapes—spheres, cylinders, cubes, and so on—that can be modified along the X,Y, and Z axes to change shape. They can be distorted rotated, stretched, and overlapped. You select the object's size, position, and rotation along these axes. You can also select building material, texture, and color. For precise movements, it is easier to use the keyboard to type in co-ordinates than in it is to try to position something with the mouse.

The X axis is represented with red lines, the Y axis with green, and the Z axis with blue.

# Finding things in Second Life

Click Edit on the menu, and select "Find" from the pull-down menu. You can look for a number of things, including places (including shops to buy new clothes, hair, skins, and so on), events, people, and classified ads. There are also numerous blogs, wikis and websites devoted to helping you discover new dimensions of this fascinating, ever evolving world.